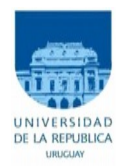

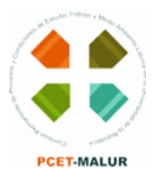

# **Universidad de la República**

# **Comisión Permanente sobre Procesos y Condiciones de Estudio, Trabajo y Medio Ambiente Laboral en la Universidad de la República (PCET-MALUR)**

**Pro Rectorado de Gestión**

# **Instructivo para completar el formulario electrónico**

**Mejoramiento de las condiciones generales de trabajo y estudio 2024**

# **Índice de contenido**

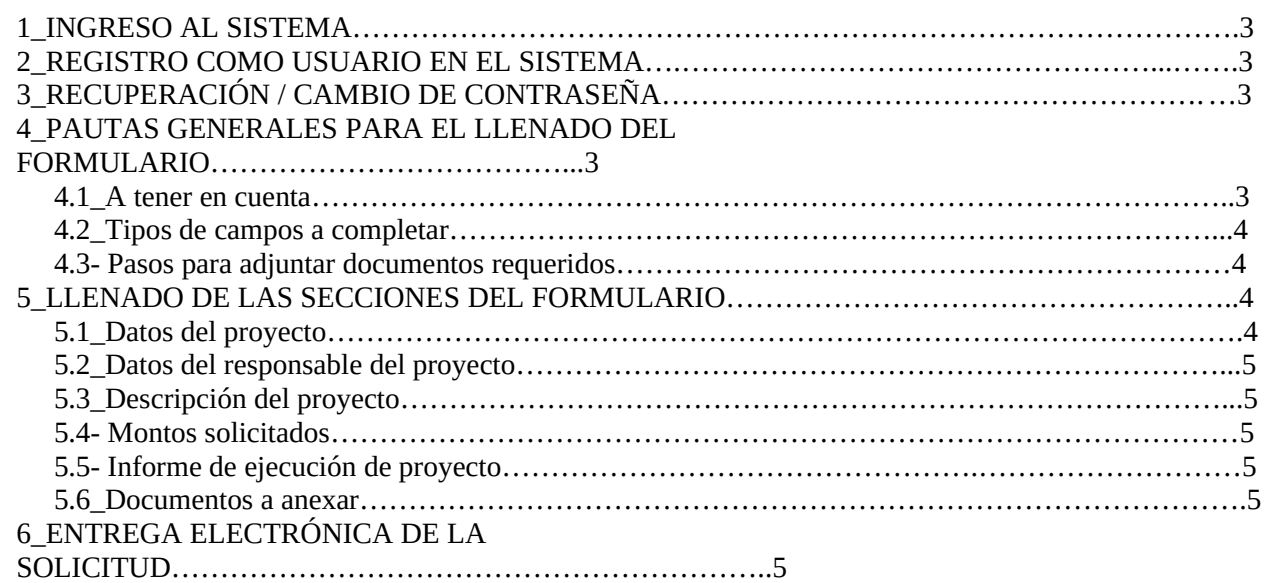

**Antes de proceder al llenado del formulario, le recomendamos especialmente que lea detenidamente las bases del llamado. Recuerde que, si se aparta de las mismas, su solicitud no será considerada.**

**También le recomendamos que no espere hasta último momento para completarlo. De esta manera, evitará enfrentarse a imponderables que le impidan formalizar su postulación.**

## **1-INGRESO AL SISTEMA**

El formulario funciona en línea; para completarlo debe conectarse a Internet e ingresar al sitio

#### <https://formularios.pcetmalur.edu.uy/pcetmalur2024>

Este Instructivo proporciona una orientación general para completar el formulario. En ítems particulares del mismo, se despliegan leyendas de ayuda adicionales.

Si tiene dudas, siga el vínculo Contáctenos que figura en la parte superior derecha del formulario y envíenos un correo electrónico.

#### **2-REGISTRO COMO USUARIO EN EL SISTEMA**

Para ingresar datos por primera vez en el formulario en línea, debe registrarse como usuario en el sistema. Seleccione **ingresar un nuevo formulario** y accederá a una pantalla de registro. Allí deberá ingresar los siguientes datos:

- **1.** Usuario
- **2.** Contraseña
- **3.** Correo electrónico
- **4.** Aplicación: pcetmalur2024

Luego de ingresar estos datos, presione **Registrarse**.

Recibirá en forma automática un correo electrónico a la dirección con la que se ha registrado, en el que se confirmará su correcto ingreso al formulario.

El usuario y contraseña que seleccionó le serán solicitados cada vez que quiera volver a ingresar al mismo formulario. **No es necesario que complete todo el formulario en una misma sesión; siempre que haya completado los ítems de datos de llenado obligatorio, que son los que aparecen con asterisco (\*), podrá actualizar su formulario, conservar la información ingresada y editarlo en posteriores sesiones.**

## **3-RECUPERACIÓN / CAMBIO DE CONTRASEÑA**

Si olvida su contraseña, puede volver a solicitarla siguiendo el vínculo Olvidé mi usuario/contraseña e indicando allí su dirección de correo electrónico. Recibirá un correo electrónico automático en el que figurará su contraseña, con la cual podrá continuar trabajando sobre el formulario.

Si desea modificar su contraseña, debe seguir el vínculo Cambiar contraseña. Allí deberá proporcionar su usuario, contraseña anterior y nueva contraseña elegida, y presionar el botón confirmar. Aparecerá la leyenda "Se ha actualizado su contraseña correctamente" y, a partir de ese momento, podrá ingresar al sistema con su nueva contraseña.

### **4-PAUTAS GENERALES PARA EL LLENADO DEL FORMULARIO**

#### **4.1\_A tener en cuenta**

**Para guardar la información ingresada en su formulario**, debe presionar el botón **Actualizar** ubicado al final del mismo.

**Una vez que obtenga su usuario y contraseña y edite por primera vez el formulario, complete los datos obligatorios marcados con asterisco (\*),** presione el botón **Actualizar**, cierre el formulario y vuelva a ingresar para asegurarse de que la información ingresada se almacena de forma correcta.

**Se recomienda hacer click en la opción Actualizar en forma periódica**. La sesión de trabajo sobre el formulario es de sesenta minutos. Pasado ese lapso de tiempo, la sesión expirará y perderá los cambios que no haya guardado.

Si olvidó actualizar sus datos y al intentar hacerlo se le indica que la sesión expiró, **para recuperar los datos recientes presione, acto seguido y sin que medie ninguna otra operación, la flecha de su navegador para retroceder una página** (en la mayoría de los navegadores se encuentra en el extremo superior izquierdo).

**En el caso de los campos de texto libre y de extensión considerable, se le recomienda elaborar el texto en el procesador de texto de su PC y luego copiarlo en el formulario electrónico en línea.** De esta manera reducirá los riesgos de perder lo ingresado si existiera algún error en la sesión.

#### **4.2\_Tipos de campos a completar**

El formulario se divide en diversas secciones que presentan campos de distintas características. Algunos se completan escribiendo directamente en los recuadros que aparecen en la pantalla del formulario.

Existen además consultas cuyo número de respuestas se encuentra limitado, en cuyo caso se ofrece una lista desplegable dentro de la cual debe elegir entre las opciones disponibles.

#### **4.3\_Pasos para adjuntar documentos requeridos**

Los archivos podrán estar en formato PDF, RTF, Documento de Open Office (.odt), Planilla de Open Office (.ods), GIF, PNG o JPG.

Debe adjuntar los documentos al sistema siguiendo los siguientes pasos:

a) Dentro de la sección correspondiente presione **Subir archivo**

b) Seleccione el tipo de archivo a subir (PDF, odt, etc.) dentro de las opciones disponibles en la lista desplegable.

c) A continuación, presione "Seleccionar archivo" y elija el archivo a subir. Presione **Actualizar** para completar el proceso.

d) Al finalizar el procedimiento para cada archivo, retornará a la vista de pantalla de cargado original. Allí deberá presionar **Actualizar** para finalizar el proceso de cargado del documento.

**IMPORTANTE**: No comience a cargar un nuevo documento sin cumplir el último paso, pues no agregará sino que sustituirá el documento anteriormente cargado.

En la vista principal a la que retorna luego de subir cada documento podrá ver un detalle de todos los documentos cargados. **Al finalizar, corrobore que el detalle corresponde a los documentos que debe entregar.**

### **5-LLENADO DE LAS SECCIONES DEL FORMULARIO**

#### **5.1\_Datos de la propuesta**

**Recuerde que todos los ítems que aparecen con asterisco (\*) deben ser completados obligatoriamente.**

En esta sección se solicitan los datos generales de la propuesta.

#### **5.2\_Datos del responsable de la propuesta**

#### **Recuerde que todos los ítems que aparecen con asterisco (\*) deben ser completados obligatoriamente.**

En esta sección se solicitan los datos generales del solicitante.

#### **Advertencia**:

La fecha de nacimiento debe ser ingresada con el formato **dd/mm/aaaa**. Si su navegador de Internet está configurado en idioma inglés puede impedirle ingresar la fecha de esta forma. En ese caso, cambie la configuración a español para poder ingresar la fecha correctamente.

#### **5.3\_Descripción de la propuesta**

En esta sección debe ingresar la información general de la propuesta (objetivo, justificación, cronograma de actividades, etc), incluyendo las imágenes (fotos y/o videos) que evidencien las condiciones y medio ambiente descriptos en la propuesta. En caso de no subir imágenes, justificar la causa.

#### **5.4\_Montos solicitados**

En esta sección debe ingresar la información de los ítems a adquirir, a razón de un ítem por fila. Para cada ítem se deberá subir tres cotizaciones, indicando la seleccionada. Sólo en forma excepcional, **y con la debida justificación**, se aceptará un número menor de cotizaciones.

#### **TODOS LOS MONTOS DEBEN SER INGRESADOS EN PESOS aunque las cotizaciones estén en dólares.**

Una vez completados los campos, pulse el botón **Actualizar**.

### **5.5\_Informe de ejecución**

En esta sección podrá ingresar el informe de ejecución correspondiente a un llamado anterior.

#### **5.6\_Documentos a anexar**

En esta sección deberá cargar los avales solicitados. El formulario no podrá ser entregado hasta tanto no hayan sido cargados todos los documentos obligatorios. Corrobore cuáles son en función de si la propuesta incluye obra o prevención de riesgo eléctrico y/o incendio.

## **6-ENTREGA ELECTRÓNICA DE LA SOLICITUD**

Antes de entregar el formulario a consideración de la COSSET de su servicio asegúrese de haber completado todos los campos del mismo en forma correcta y haber subido todos los archivos adjuntos correspondientes.

Se recomienda actualizar el formulario, salir, volver a ingresar y verificar todos los datos en la visualización del "Borrador".

Mientras esté trabajando en la propuesta, en el ítem "Entrega a PCET-MALUR" deberá marcar la opción "Todavía lo estamos completando".

Una vez que tenga el aval de la COSSET y, en caso de corresponder, el aval adicional de la DGA, deberá cargar dichos documentos y marcar la opción "Entregar a PCET-MALUR", **DESPUÉS DE LO CUAL NO PODRÁ MODIFICAR MÁS EL FORMULARIO.**

#### **LA PRESENTACIÓN A ESTE LLAMADO SÓLO SE REALIZARÁ A TRAVÉS DEL LLENADO DEL FORMULARIO ELECTRÓNICO**

#### **EL LLAMADO CIERRA EL DÍA 06 DE JUNIO A LAS 23:59**

# **NO SE ACEPTARÁ NINGUNA DOCUMENTACIÓN EN PAPEL No se procesarán solicitudes incompletas**